## **Инструкция по работе в сети «НАВИГАТОР»** (с компьютера)

**Шаг 1.** Перейти на сайт Навигатора.

Для этого необходимо пройти по ссылке [http://всёпродоб.рф,](http://всёпродоб.рф/) либо ввести запрос в поисковой системе «всепродоб.ру»

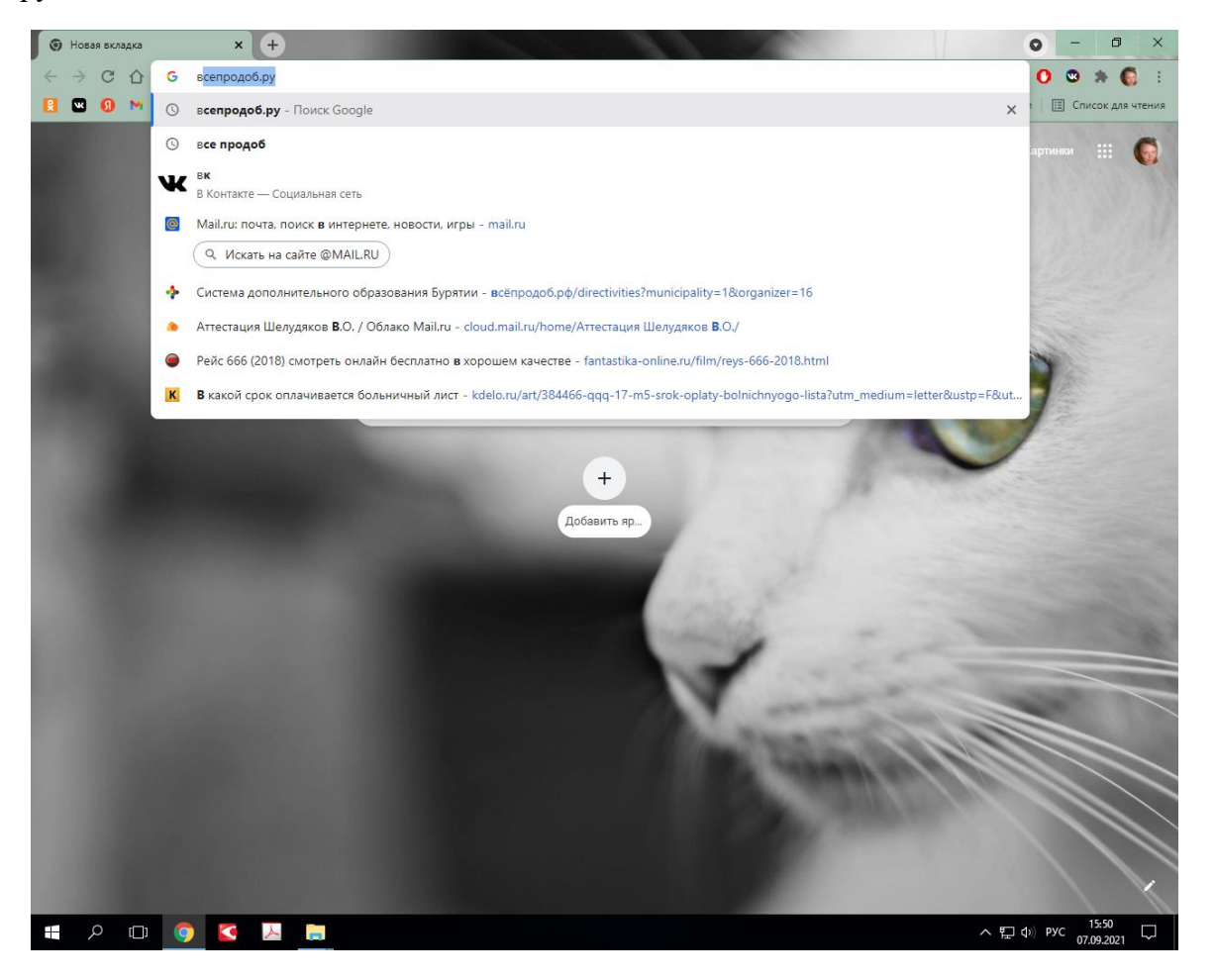

и перейти по первой ссылке «Навигатор системы дополнительного образования Бурятия».

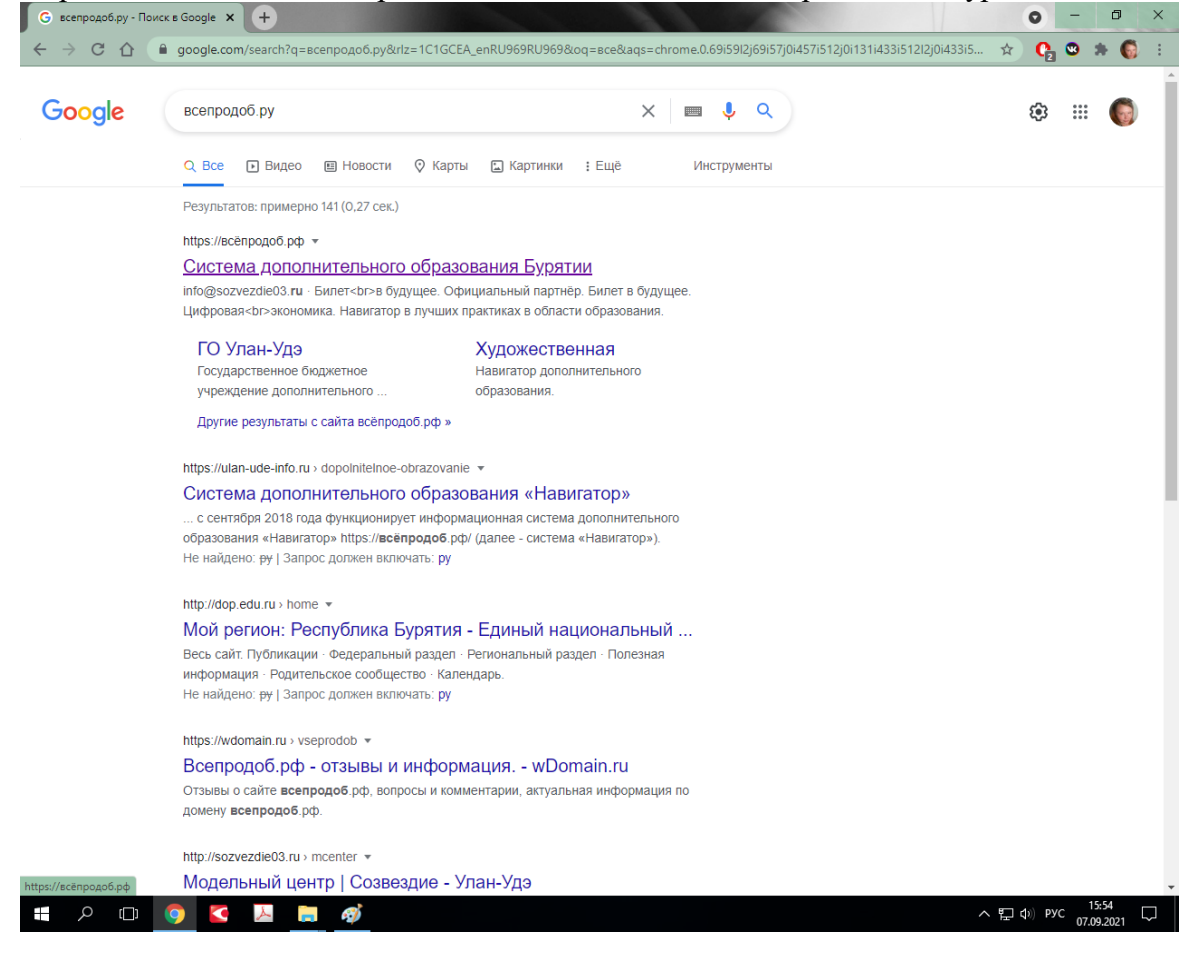

После этого вам откроется главная страница сайта:

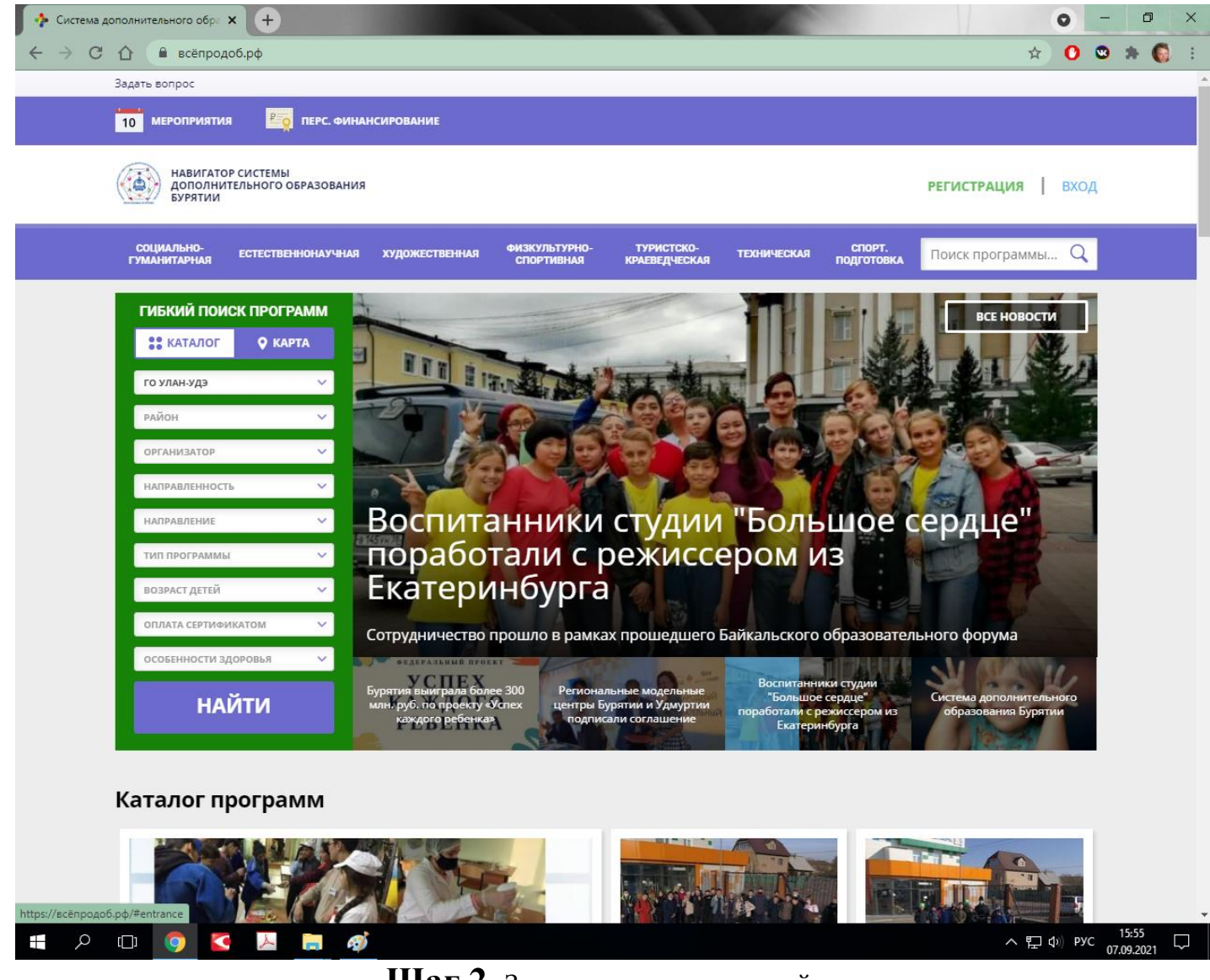

**Шаг 2.** Зарегистрироваться на сайте.

Для этого необходимо кликнуть по ссылке «Регистрация» в правом верхнем углу

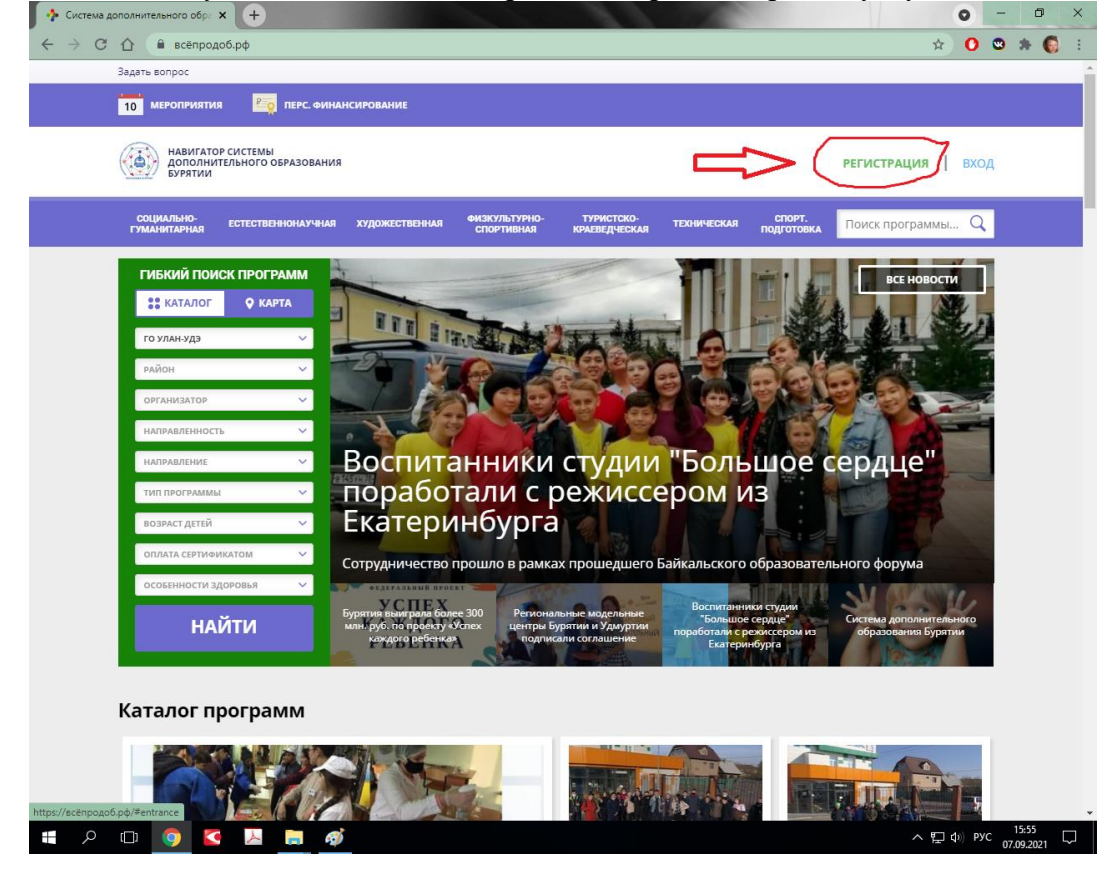

Откроется форма для регистрации на сайте:

В открывшейся форме необходимо заполнить все поля и отметить галочкой пункт «Я ознакомлен и выражаю согласие с политикой конфиденциальности и пользовательским соглашением» (для ознакомления можно перейти по ссылке, отмеченной синим цветом). После заполнения кликнуть по кнопке Зарегистрироваться.

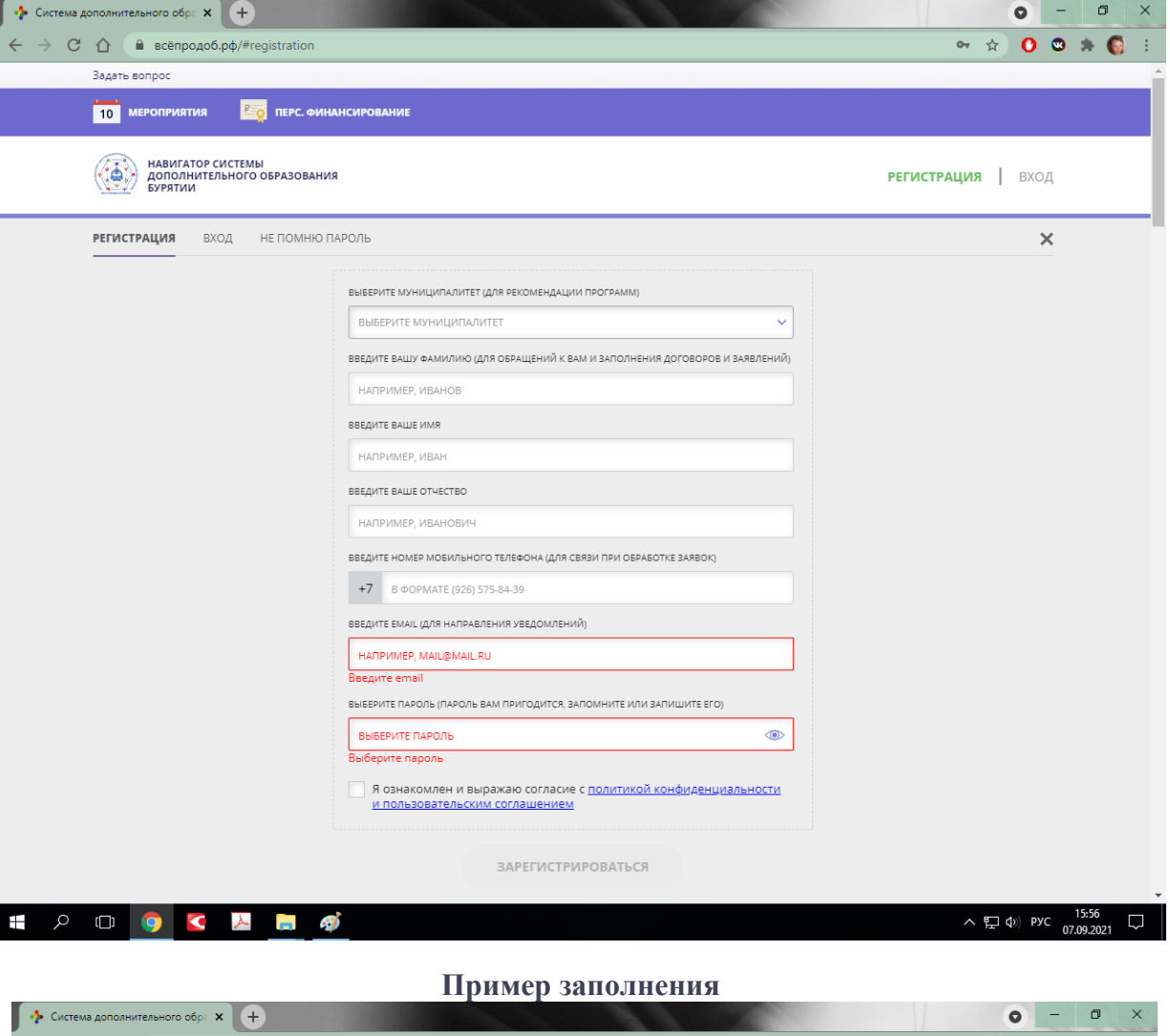

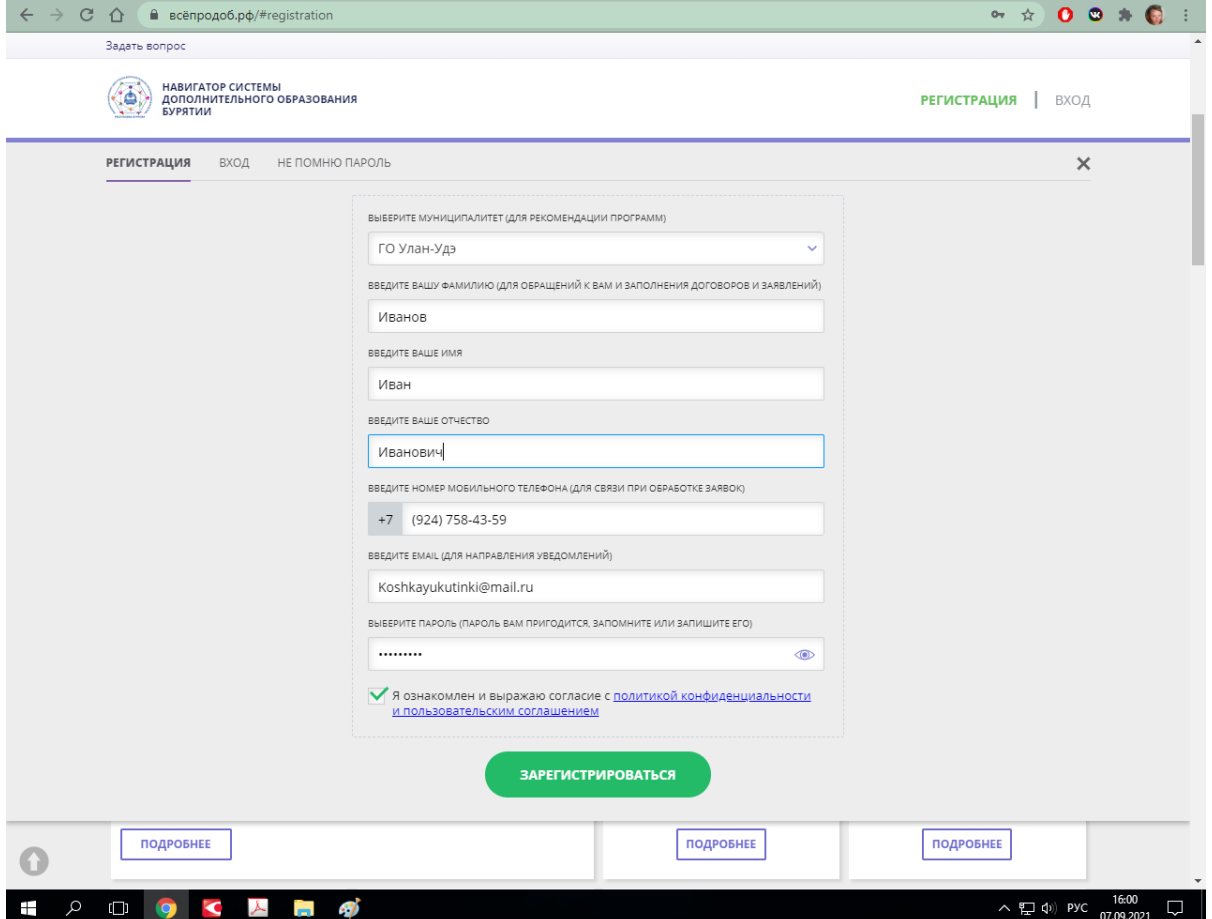

**!!! После этого на указанную вами электронную почту придет письмо со ссылкой для подтверждения регистрации.**

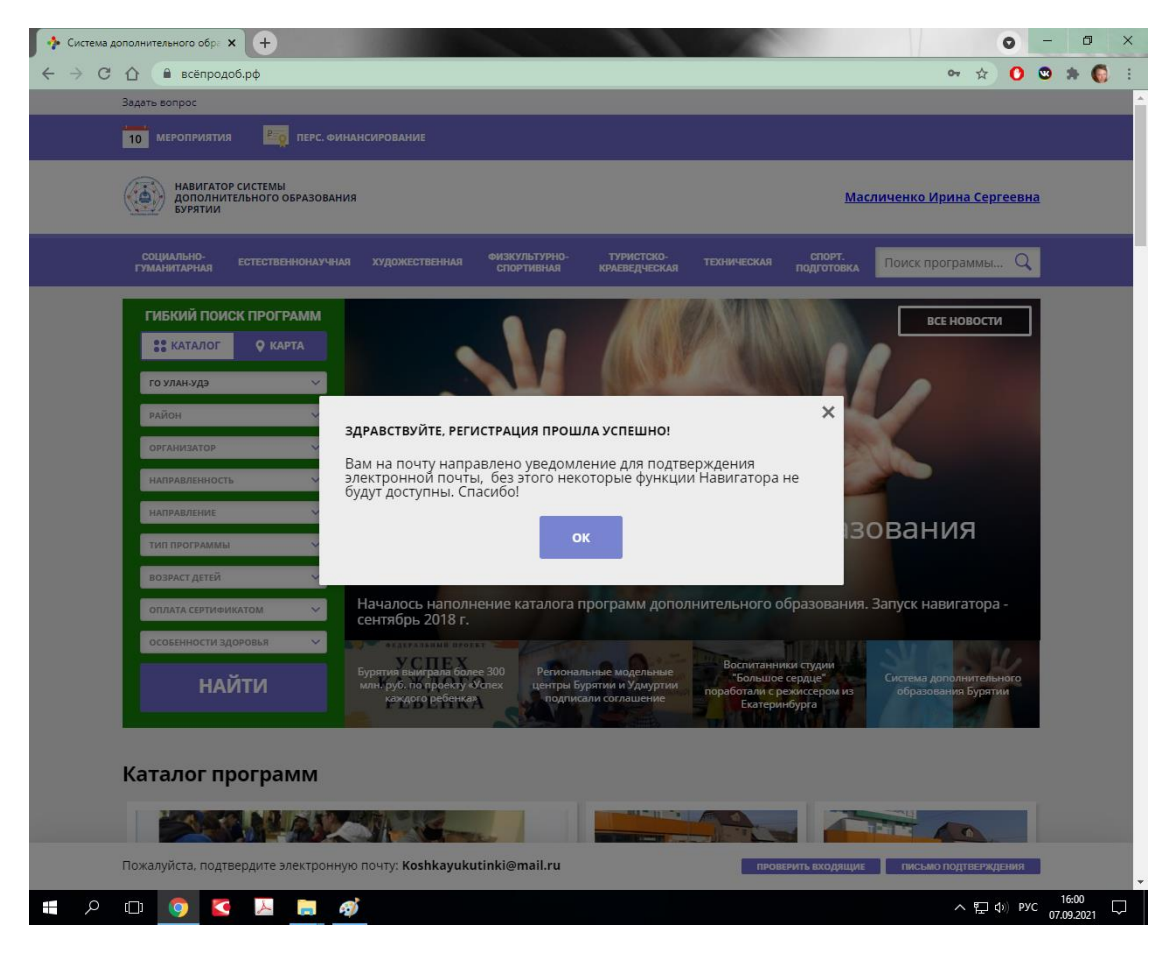

!!!*Для получения доступа ко всем функциям сайта необходимо пройти регистрацию, а также подтверждение электронной почты. После регистрации пользователю предоставляется интерактивный доступ к истории заявок на участие в программах, истории просмотров программ и мероприятий и функция сохранения программ и мероприятий в избранное, а также возможность редактирования профиля и функции отзывов* 

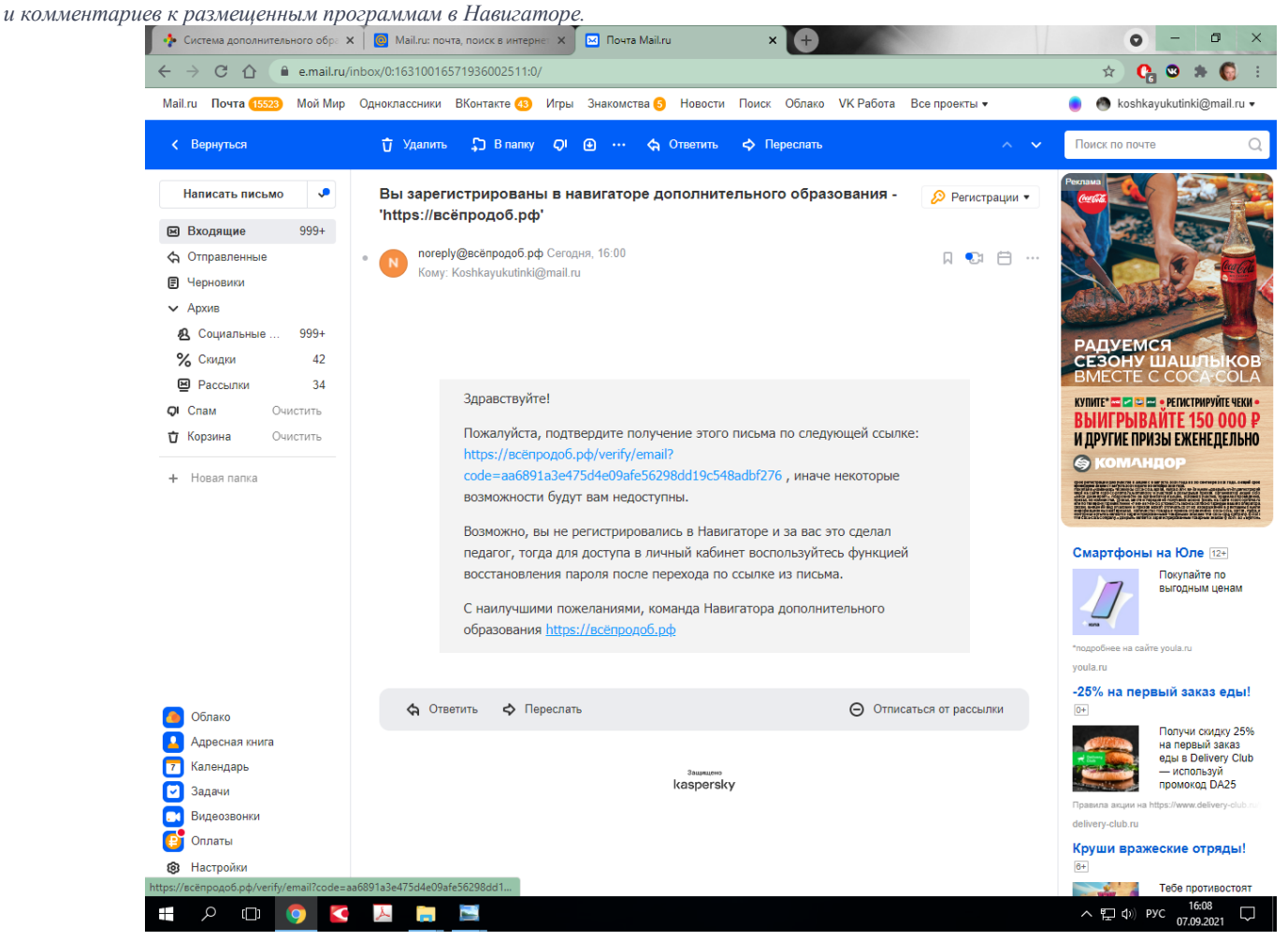

## **Шаг 3.** Перейти в личный кабинет.

Чтобы перейти в свой личный кабинет, нужно нажать на ваше ФИО в правом верхнем углу.

Личный кабинет выглядит так:

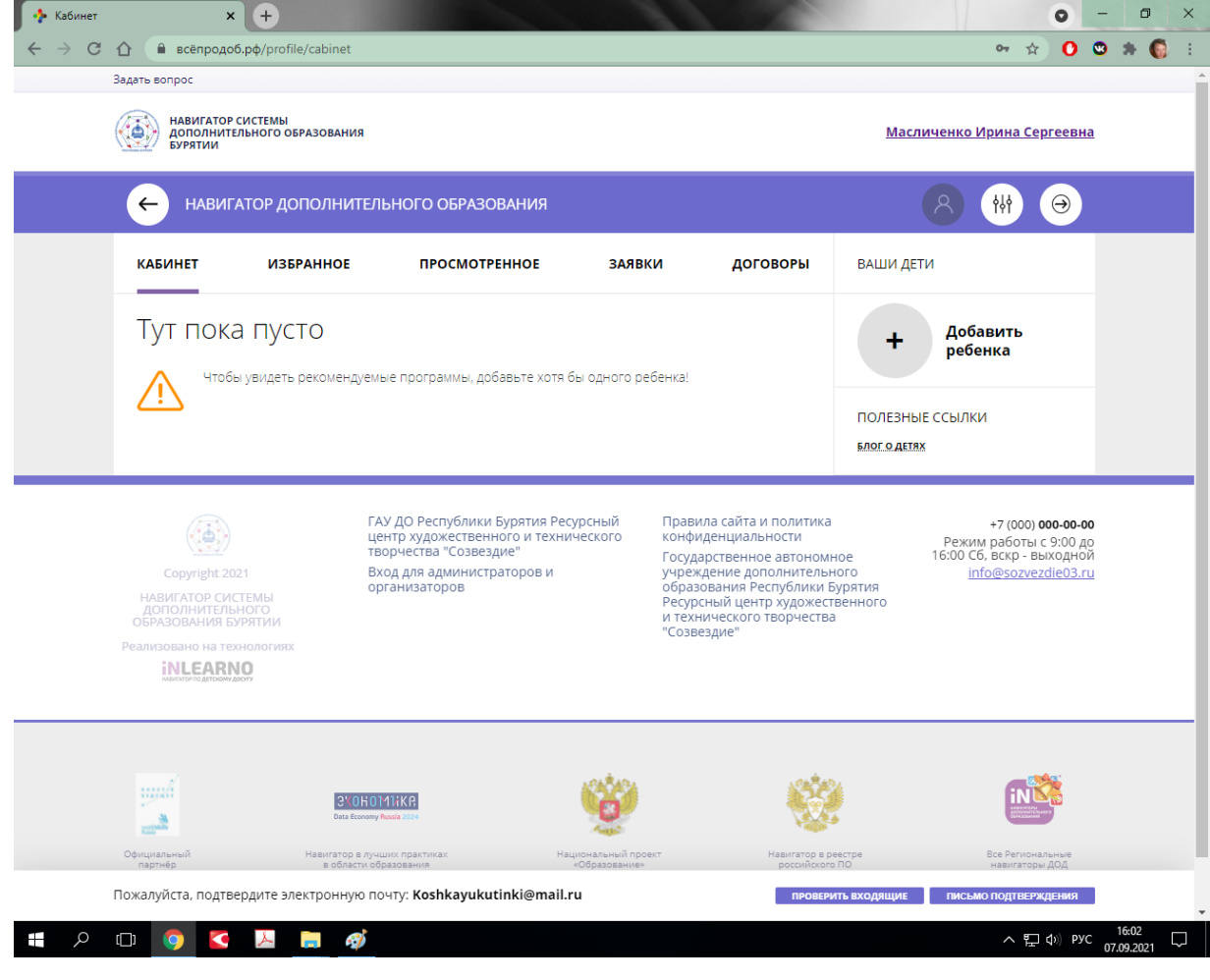

## **Шаг 4.** Добавить ребенка.

Чтобы добавить вашего ребенка в аккаунт, необходимо кликнуть на кнопку «Добавить ребенка:»

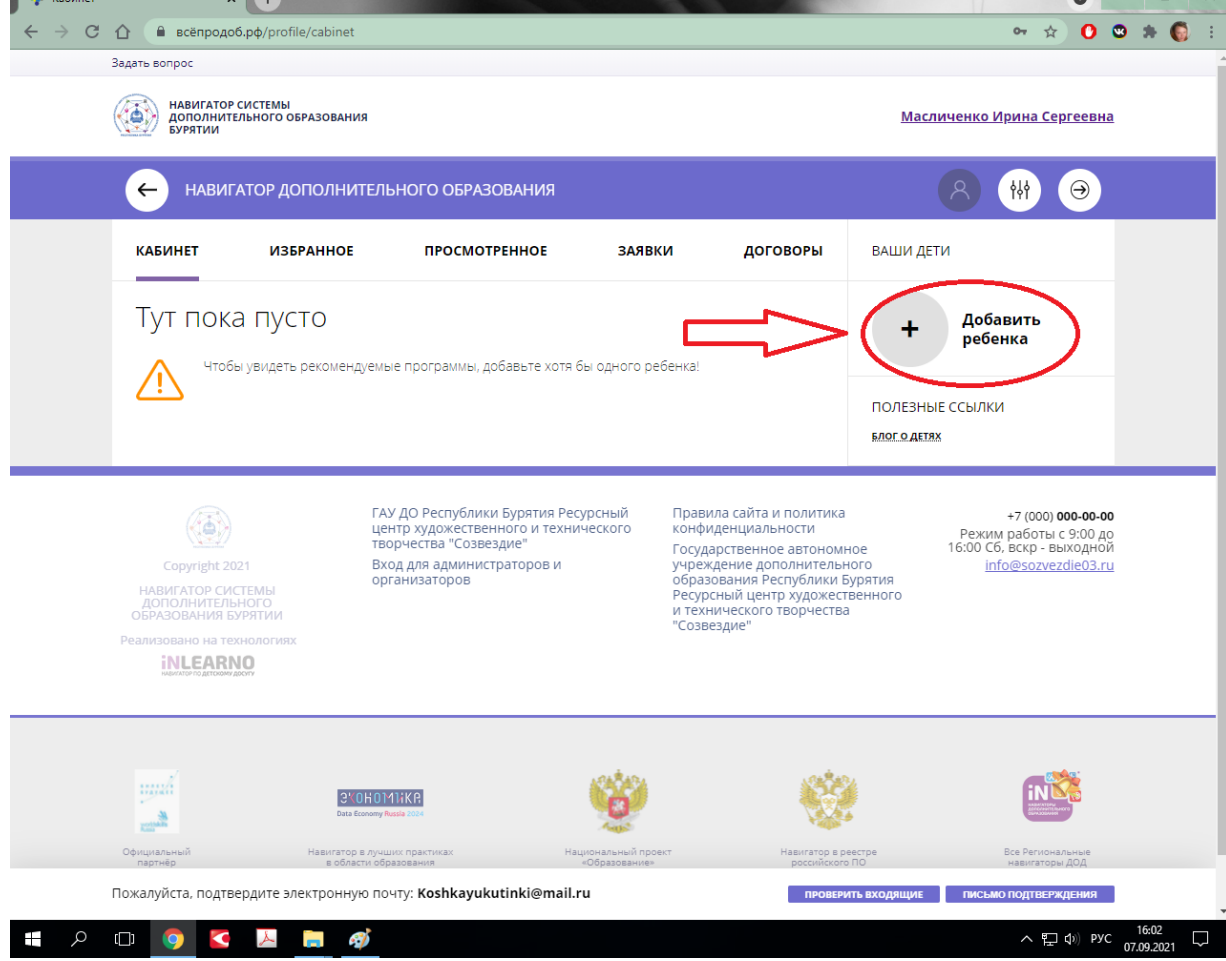

И ввести данные ребенка и нажать кнопку «добавить ребенка»

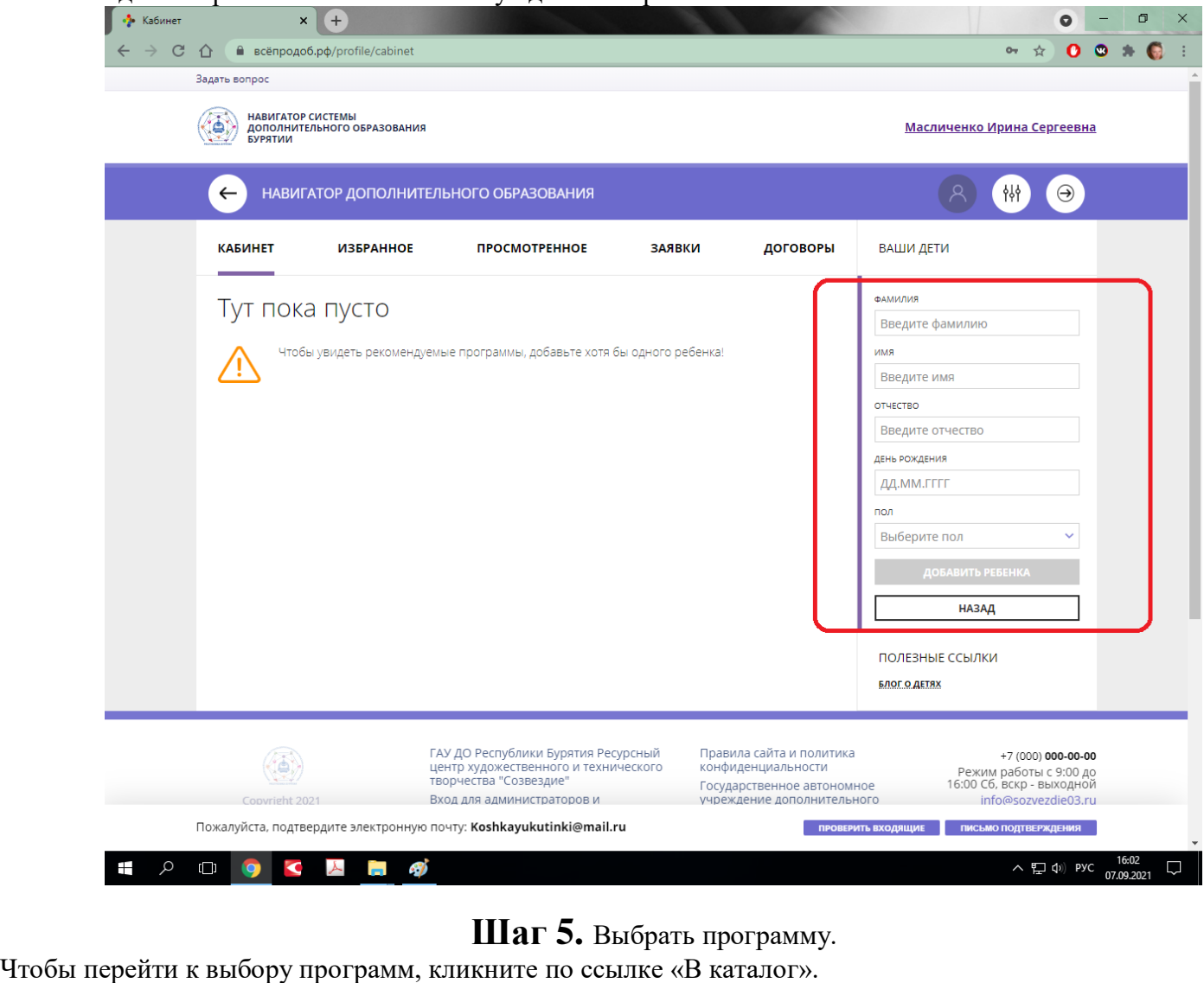

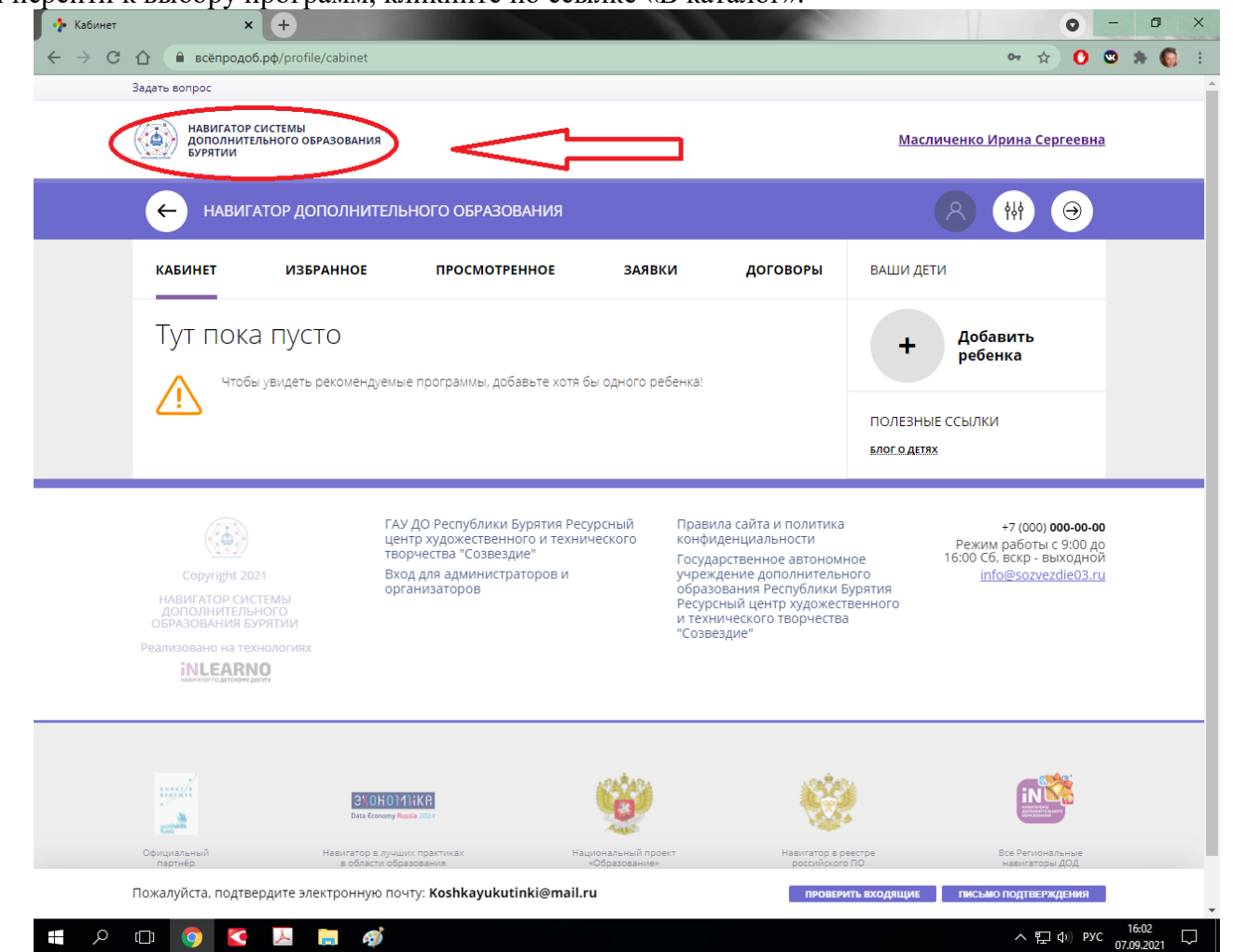

Откроется страница поиска и выбора программ: Необходимо заполнить графы и нажать поиск

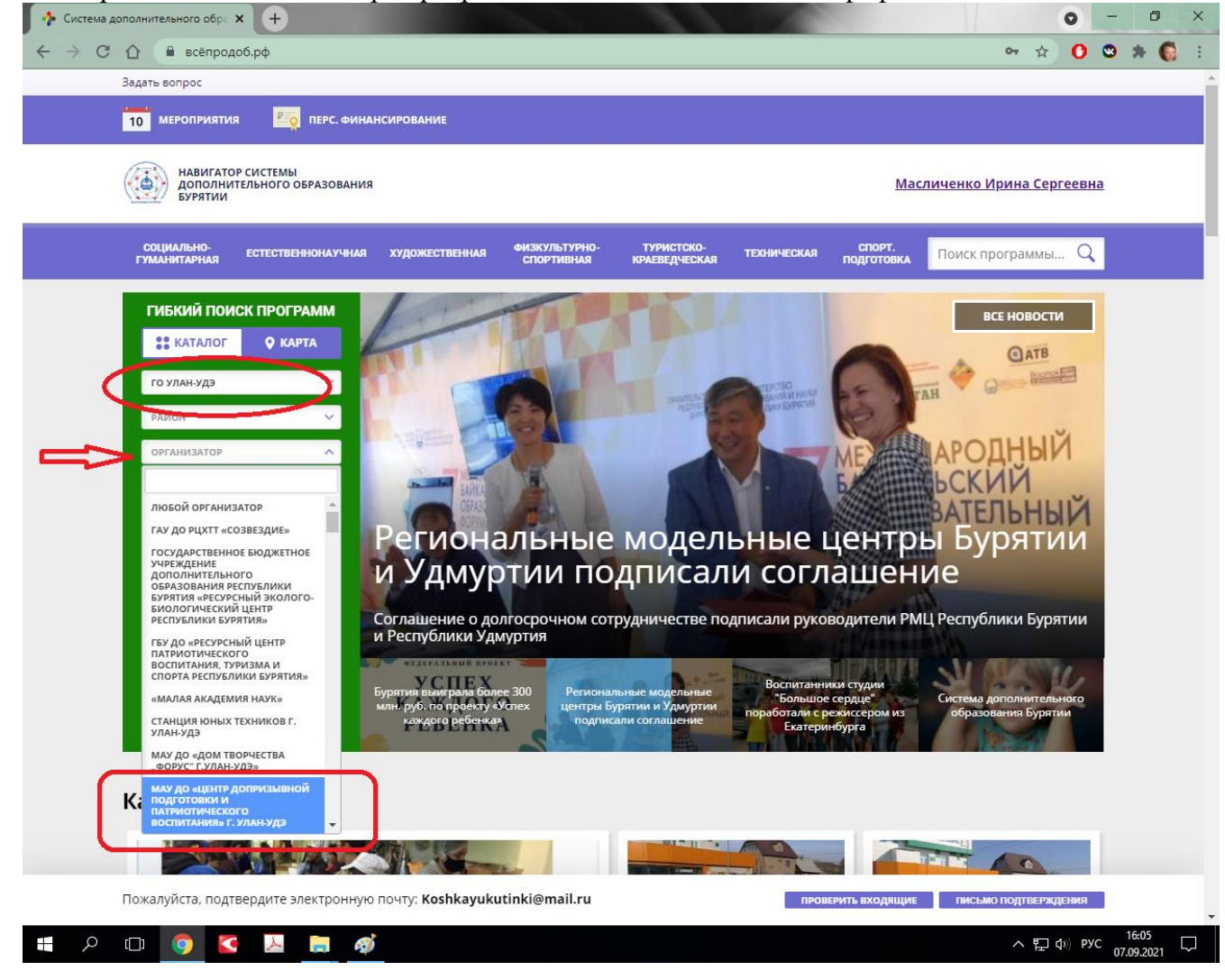

Здесь можно выбрать интересующее вас направление, а также воспользоваться гибким поиском.

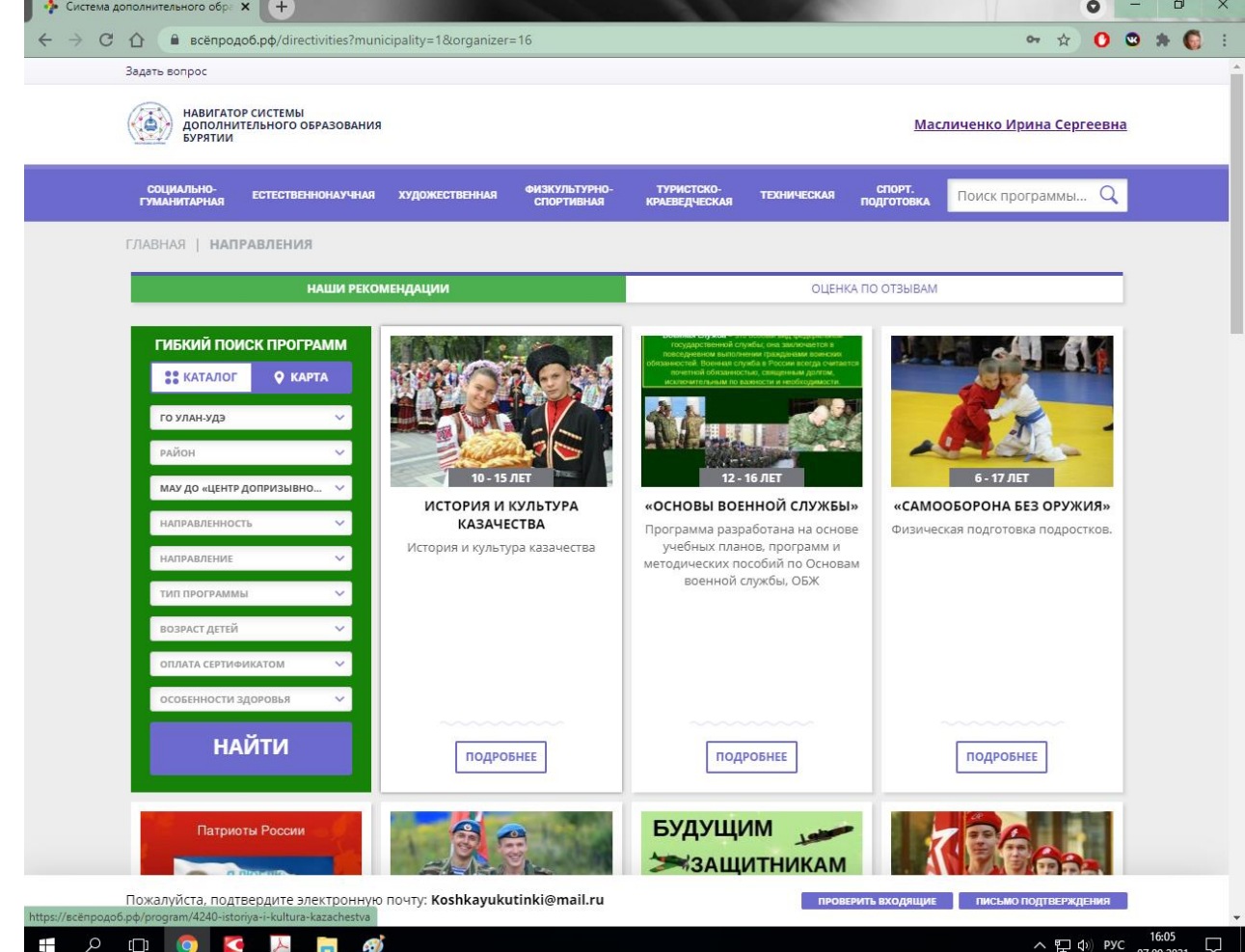

Если вы нашли интересующее вас направление, нажмите кнопку Подробнее, при этом откроется страница подробной информации о программе:

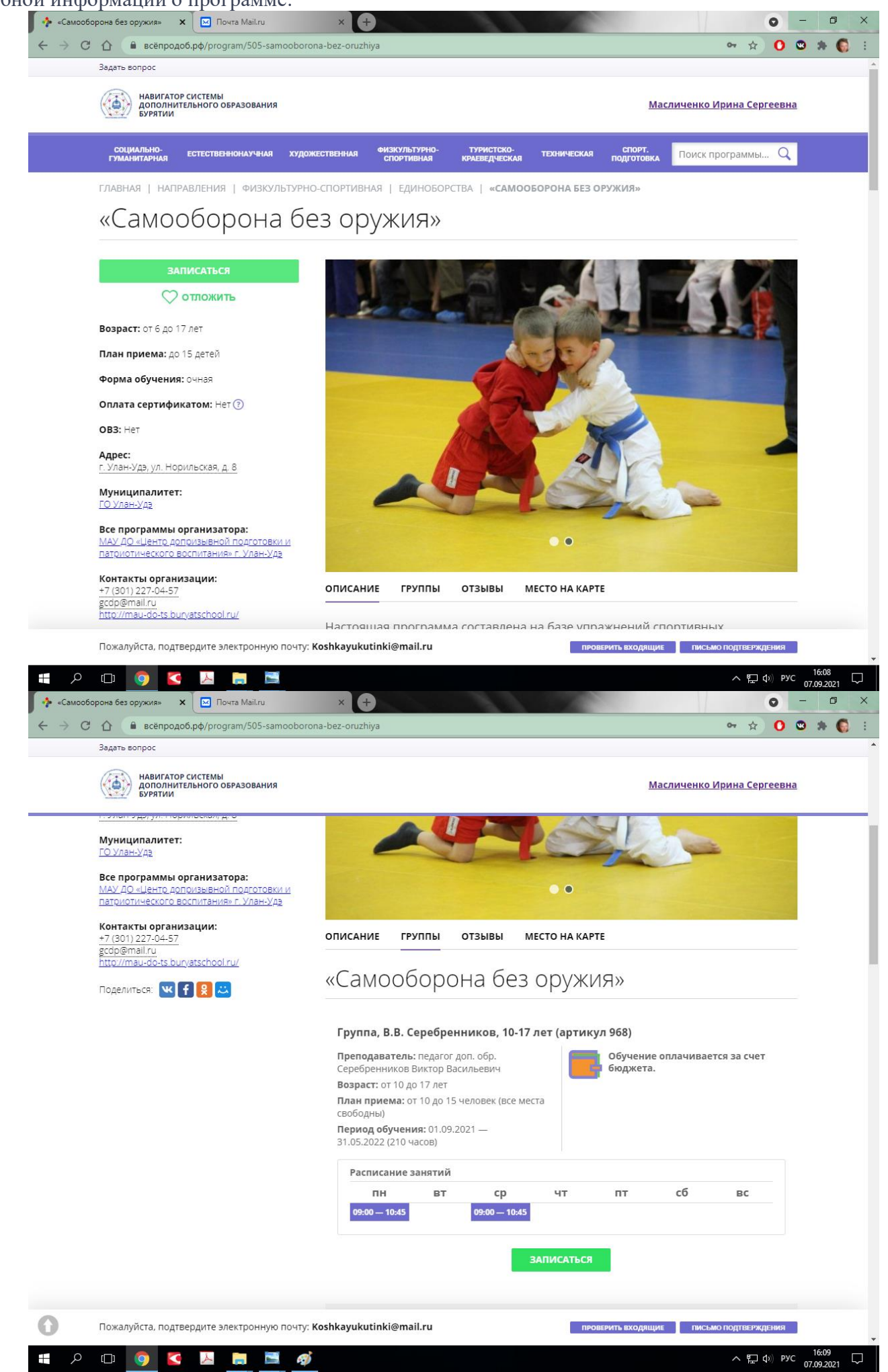

Если вы хотите выбрать эту программу для своего ребенка, нажмите кнопку Записаться, после этого появится форма для записи.

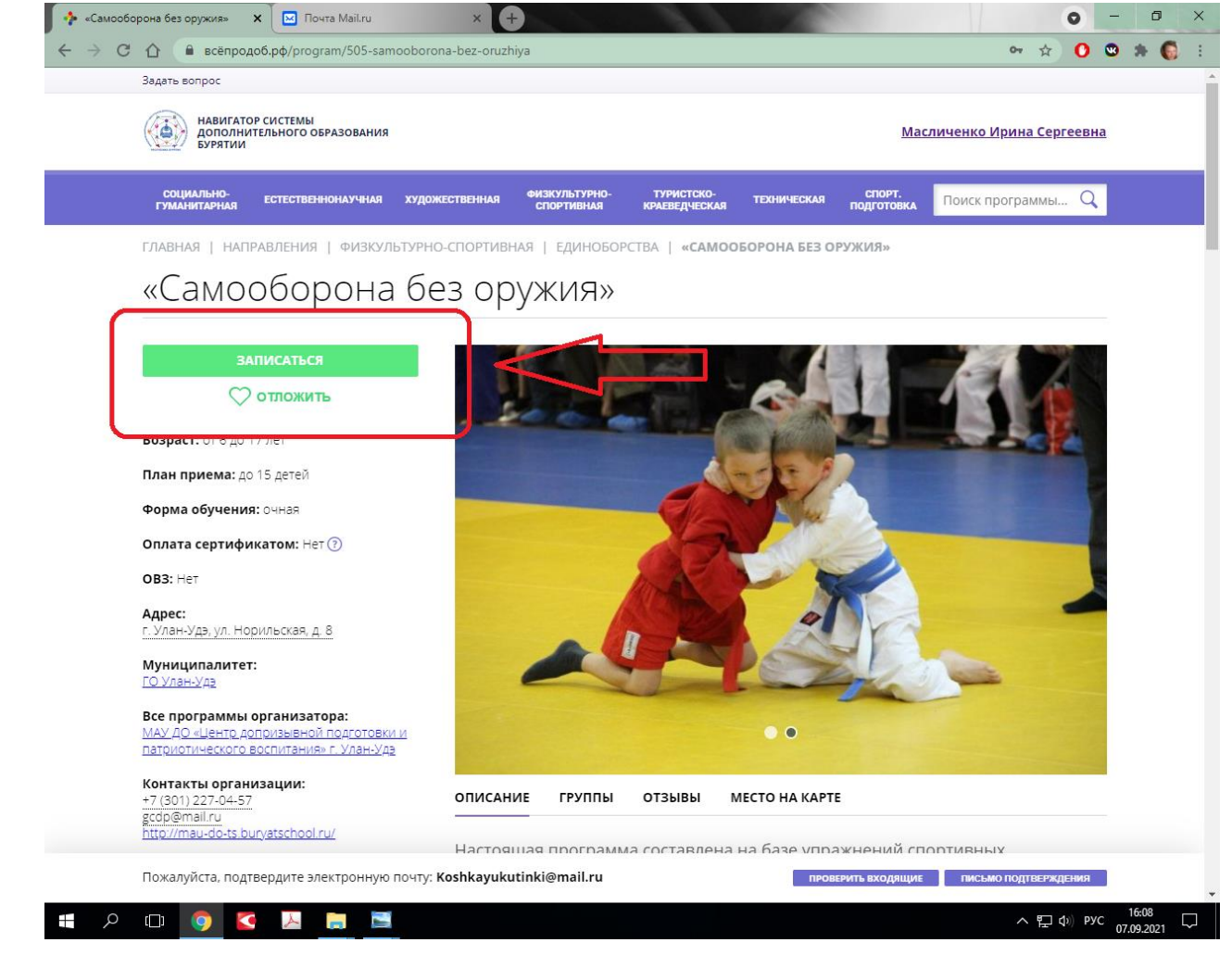

Необходимо выбрать группу из выпадающего списка и нажать кнопку Далее:

![](_page_8_Picture_3.jpeg)

Здесь необходимо добавить ребенка.

![](_page_9_Picture_1.jpeg)

После того, как вы добавили ребенка, нажмите кнопку Далее, появится сообщение, что заявка принята: Чтобы перейти на главную страницу, нажмите на значок рядом с названием сайта.

![](_page_10_Picture_1.jpeg)